## 全聯 **PX APP** 綁定華泰金融福利卡(全聯)會員卡操作流程

## 一、 首次下載全聯福利中心 **APP** 者:

- 步驟1、請在 App Store(IOS 版)或 Google Play(Android 版)下載『全聯福利中 心』APP。
- 步驟2、依指示執行會員註冊 / 登入(輸入手機號碼)與密碼(6~10 位數英文或 數字)。
- 步驟3、勾選已閱讀及同意新增綁定卡約定後即可使用。
- 步驟4、完成輸入 APP 簡訊驗證(6 碼)再依指示完成 APP 會員登入與個人資料填 寫、交易安全密碼設定。

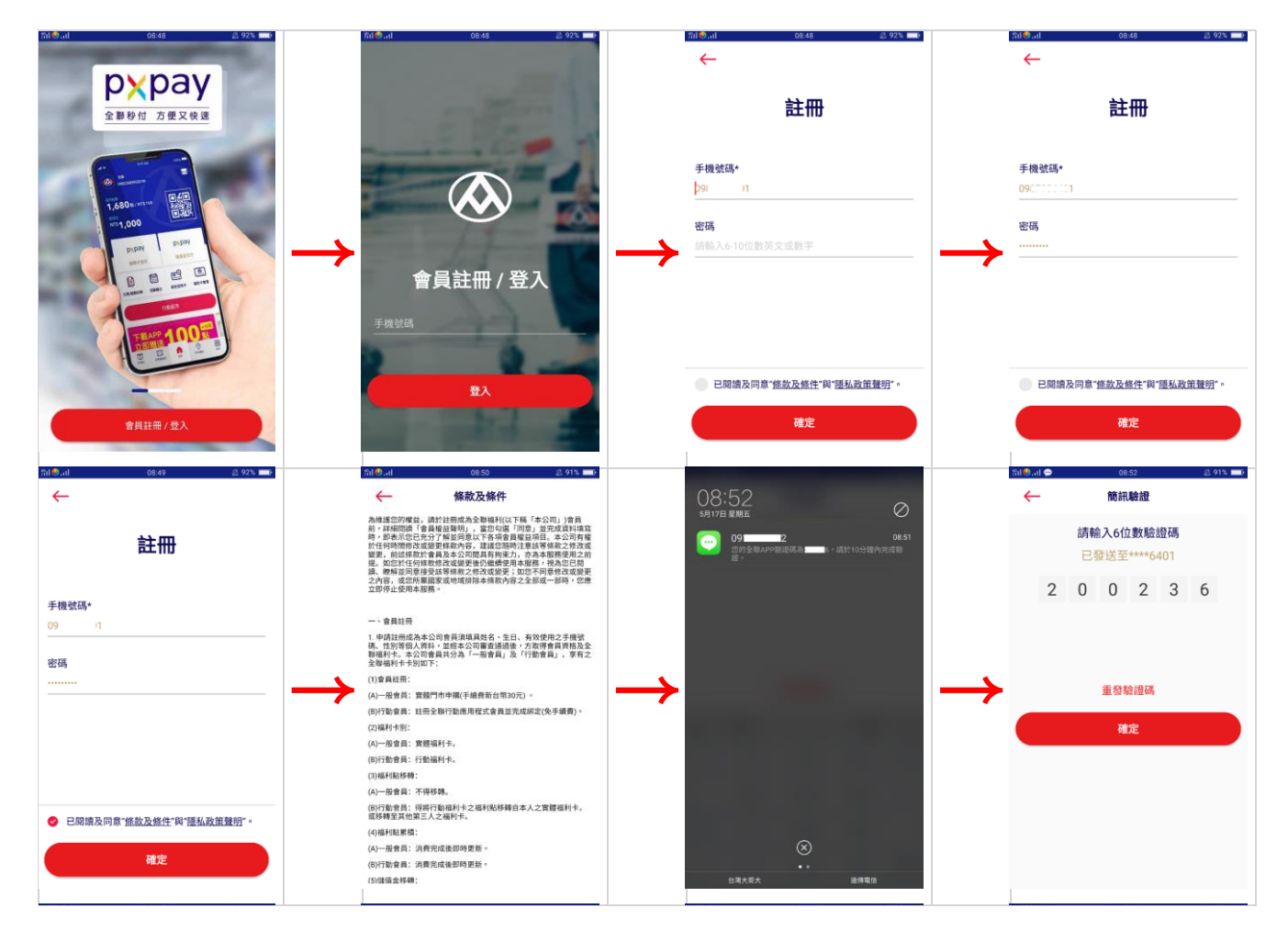

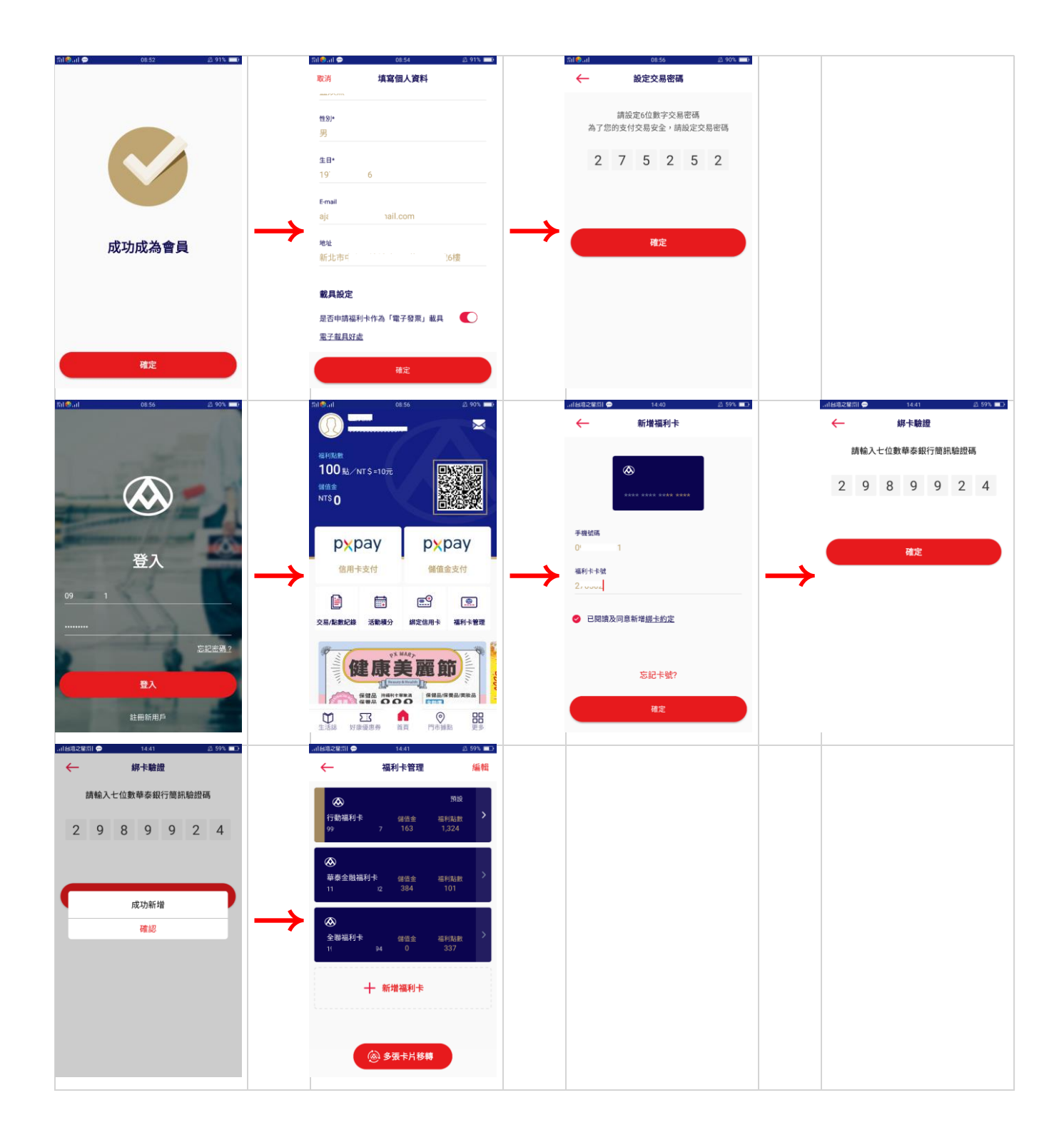

## 二、 已下載並完成全聯福利中心 **APP** 會員登入及新增華泰金融福利卡者:

- 步驟1、請至 App Store(IOS 版)或 Google Play(Android 版)更新『全聯福利中 心』APP 版本。
- 步驟2、登入全聯 APP 首頁後,點擊福利卡管理,新增福利卡。

步驟3、輸入

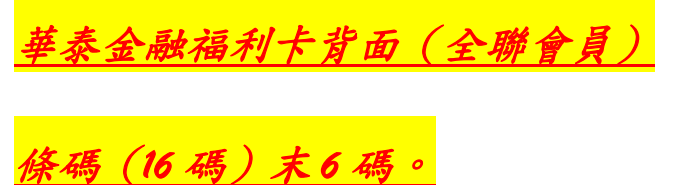

步驟4、勾選已閱讀及同意新增綁定卡約定,輸入手機收到身分驗證簡訊驗證碼7 碼(登記全聯會員手機號碼須與本行開戶留存手機號碼一致)

步驟5、完成新增綁定華泰金融福利卡(全聯)會員福利卡作業後即可開始使用。

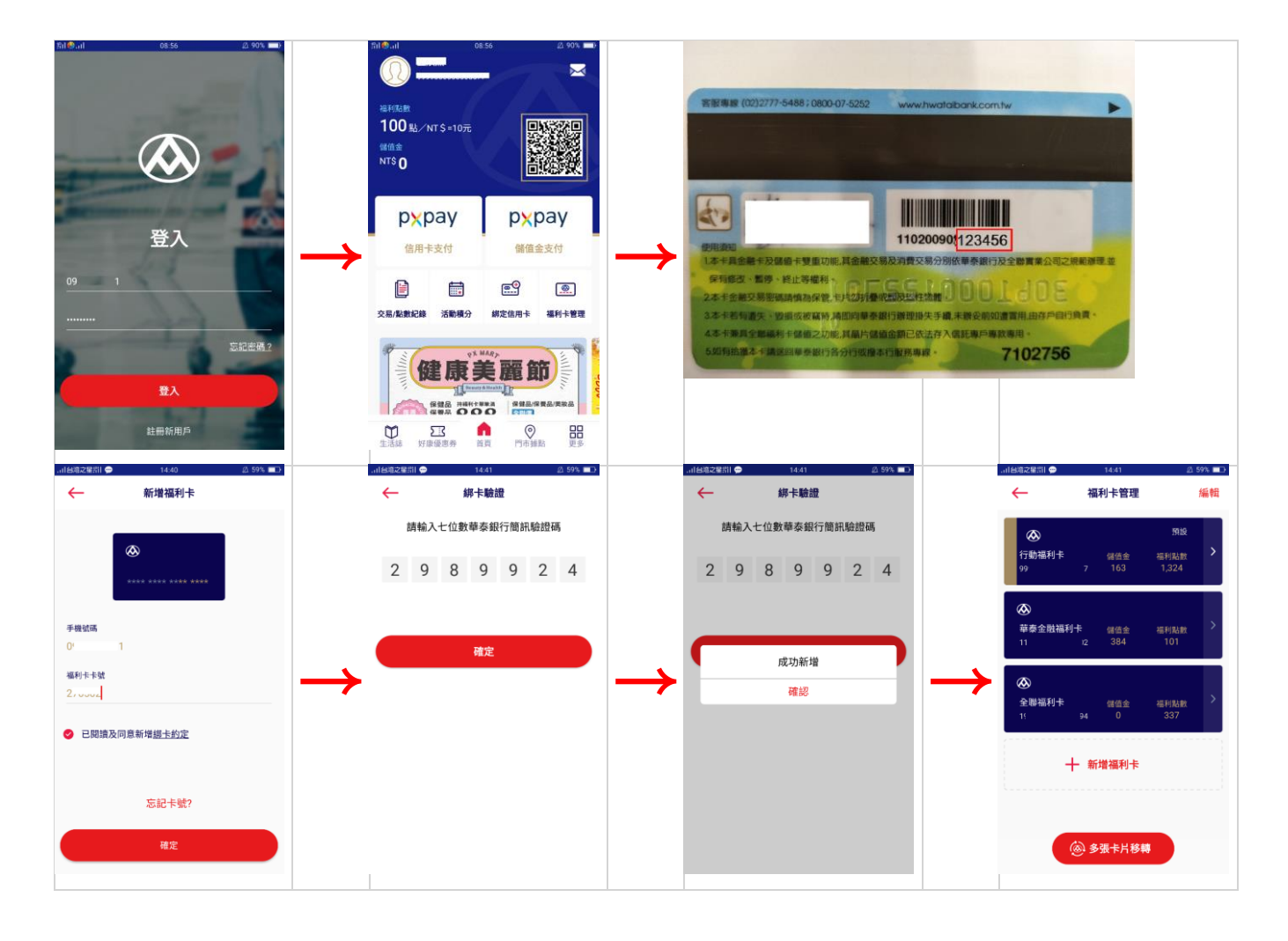

## 三、 設定華泰金融福利卡為「預設」的儲值支付

- 步驟1、登入全聯 APP 首頁後,點擊福利卡管理,原預設值為「行動福利卡」(虛 擬福利卡)。
- 步驟2、選取華泰金融福利卡右方「**>**」鍵。
- 步驟3、點擊「設定為預設」鍵後,即完成華泰金融福利卡支付預設設定。
- 步驟4、至全聯福利中心門市消費時,點選 PX APP 右上方 QR CODE 即可付款成 功。

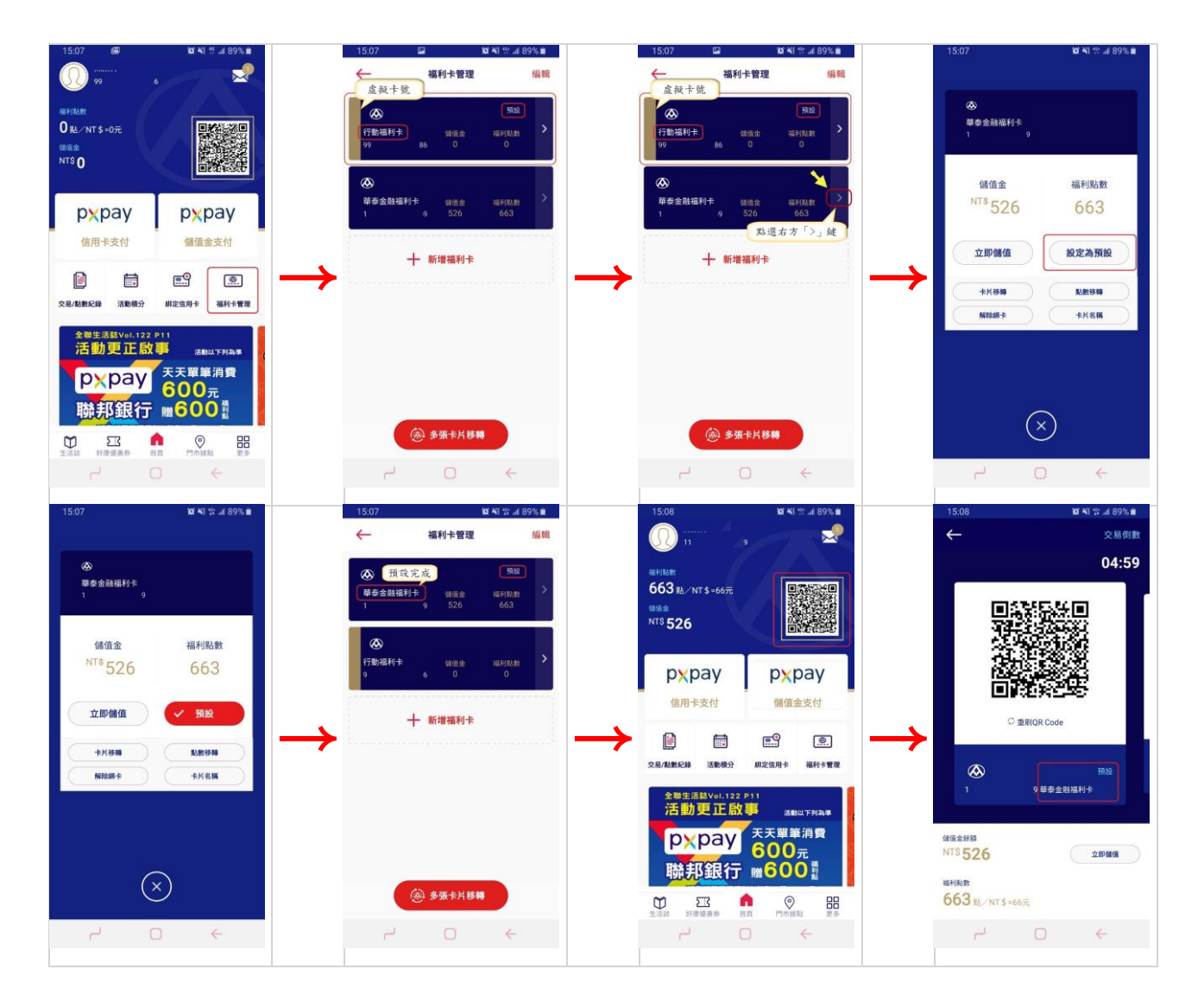